ČESKÝ

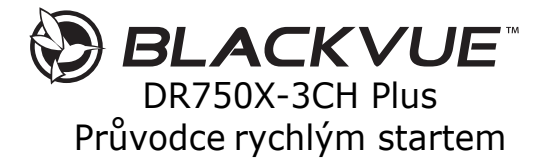

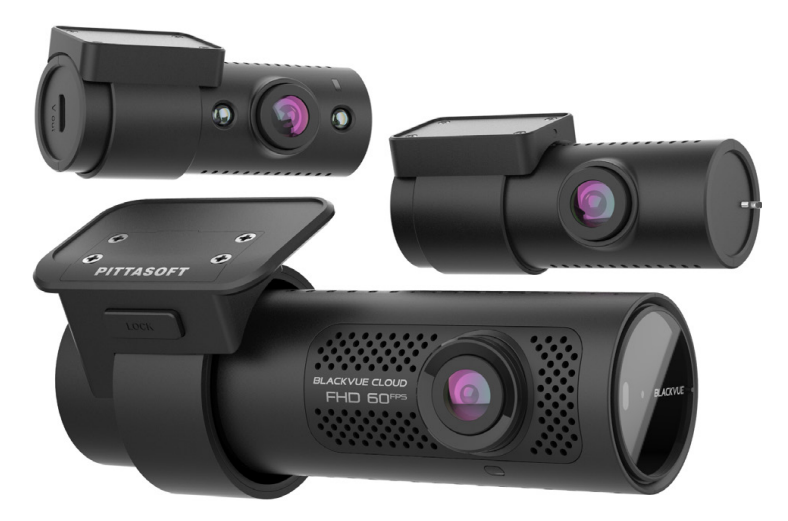

# **PODROBNÝ ONLINE MANUÁL V ČESTÍNĚ NALEZNĚTE V ESHOPU, NA STRÁNCE PRODUKTU.**

Manuály a zákaznickou podporu najdete na www.blackvue.cz tel: +(420)777-032-513 | email: info@blackvue.cz

# BLACKVUE

# DR750X-3CH Plus

Děkujeme Vám za zakoupení auto kamery BlackVue. Představujeme Vám novou automobilovou palubní kameru. Před použitím přístroje si prosím přečtěte tento návod. PITTASOFT bude nadále zlepšovat výkonnost a aplikovat inovační technologie do přístroje. Vyhrazujeme si právo provádět změny bez předchozího upozornění.

# Poznámka

Součástí balení je zformátovaná paměťová karta microSD. Vložte prazdnou kartu microSD do zařízení a zapněte napájení BlackVue. Paměťová karta MicroSD bude inicializována a budou na ni nainstalovány veškeré potřebné soubory a složky. Při zaplnění microSD karty, nové video soubory budou přepisovat nejstarší (cyklický režim). Zálohujte důležité video soubory na externí uložiště. Celková doba záznamu závisí na kapacitě paměťové karty microSD a rozlišení videa.

Toto zařízeni podporuje mikro SD karty do 256GB. Na kartách standardu SDXC (od 32GB) je využíván nový systém souboru nazvaný exFAT. U tohoto zařízení karta standardu SDXC před použitím musí být zformátovaná na systém souboru FAT32 například nástrojem FAT32 format. Výrobce doporučuje používat origi[nální Blackvu](www.blackvue.com)c mikro SD karty od společnosti PittaSoft. Používá[ni karet od jiný](www.blackvue.com)ch výrobců může způsobit problémy s kompatibilitou. PittaSoft Co., Lid. není zodpovědná za vznik jakýchkoli problému v důsledku použiti neoriginálních karet microSD.

# Komponenty

# Před instalací auto kamery BlackVue zkontrolujte balení výrobku

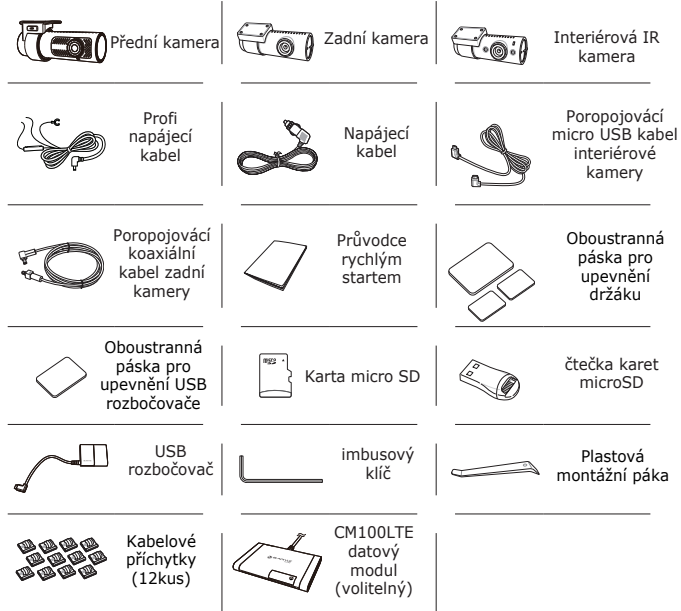

- informační štítek s podrobnostmi o připojení: Výchozí SSID Wi-Fi / Výchozí heslo k Wi-Fi / Kód cloudu / QR kód

- štítek se sériovým číslem
- Chcete-li kameru vyjmout [z držáku, st](mailto:cs%40pittasoft.com?subject=)is[kněte tlačítk](www.blackvue.com)o LOCK a vytáhněte kameru z montážního držáku.
- Chcete-li kameru vložit do držáku, zatlačte ji do montážního držáku dokud nezacvakne.

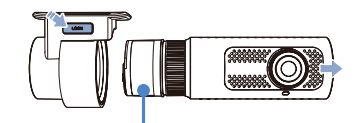

Informační štítek Port pro připojení zadní kamery

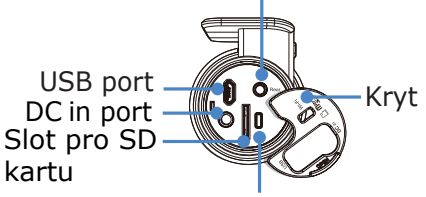

Tlačítko Wi-Fi: Jedním stisknutím zapnete/vypnete Wi-Fi.

LED indikátor Proximity senzoru (senzor přiblížení)

: Svítí, když je aktivován senzor přiblížení.

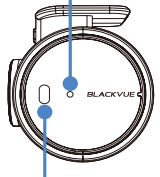

Proximity senzor (Senzor přiblížení)

Přibližte dlaň nebo prst do vzdálenosti 20 mm k proximity senzoru pro aktivaci senzoru. Dostupné možnosti:

- Zapnutí/vypnutí nahrávání zvuku (výchozí)
- Spuštění manuálního nahrávání
- Vypnuto

# **Instalace**

Doporučujeme instalovat přední kameru za zpětným zrcátkem. Infračervenou vnitřní kameru nainstalujte v horní částí čelního skla směrem dovnitř. Zadní kameru připevněte v horní částí uprostřed zadního skla. Před montáží očistěte montážní plochu před nečistotami a vlhkostí.

# *Varování*

Neinstalujte přístroj tam, kde to může bránit ve výhledu řidiče. 1. Vyberte si dobře osvětlené a bezpečné místo, zastavte vozidlo, vypněte motor a vyjměte klíč ze spínací skříňky. Otevřete kryt slotu pro kartu microSD, jemně zatlačte kartu do slotu, dokud nezapadne na místo, a zavřete kryt.

2. Sundejte ochrannou fólii z oboustranné pásky a připevněte přední kameru na čelní sklo za zpětným zrcátkem.

3. Doporučená pozice přední kamery – s mírným sklonem dolů (na ≈10° pod horizontální polohu). To vám umožní nahrávat video s poměrem pozadí a vozovky 6:4

4. Odlepte ochrannou fólii z oboustranné pásky a připevněte interiérovou kameru k horní části předního skla a zadní kameru k horní části zadního skla. Upravte úhly objektivů otáčením těla interiérové a zadní kamery.

5. Připojte přední kameru (port microUSB) a infračervenou interiérovou kameru (V-out) pomocí propojovacího kabelu IR interiérové kamery. Připojte přední kameru (Rear port) a zadní kameru ( V-out ) pomocí koaxiálního propojovacího kabelu kamery.

6. Pomocí montážní páky, nadzvedněte okraj gumového těsnění a krytu a opatrně vložte propojovací kabel mezí kamerami.

7. CM100LTE – LTE datový modul (volitelný): Pokud chcete používat interiérovou IR kameru a LTE modul současně, použijte rozbočovač micro USB (součástí balení). Připojte propojovací micro USB kabel interiérové kamery a LTE modulu k rozbočovači. Když jsou všechny kabely připojeny, zavřete kryt rozbočovače a pomocí imbusového klíče utáhněte šroub. krytu. Poté připojte rozbočovač k přední kameře a připevněte ho k zadní části zpětného zrcátka. LTE datový modul připevněte v hornímu rohu čelního skla. Pomocí montážní páky, nadzvedněte okraj gumového těsnění a opatrně vložte kabele tak, aby *nepřekáželi.*

## *Poznámka*

Kabel pro připojení interiérové kamery nebo kabel LTE datového modulu lze připojit k libovolnému portu rozbočovače USB.

8. Zapojte jeden konec napájecího kabelu do hlavní jednotky(přední kamery)a druhy do zásuvky zapalovače cigaret do zásuvky zapalovače cigaret. Pokud chcete použit profi napájecí kabel do pojistkové skřínky, VIZ bod 12.

9. Pomocí montážní páky, nadzvedněte okraj gumového těsnění a opatrně vložte napájecí kabel tak, aby nepřekážel.

10. Nastartujte motor. Auto kamera se zapne a začne nahrávat. Video soubory se ukládají na paměťovou kartu microSD. Při zaplnění microSD karty, nové video soubory budou přepisovat nejstarší (cyklický režim).

11. Vypněte motor. Kamera automaticky zastaví nahrávání a vypne se. Chcete-li nahrávat v parkovacím režimu, když je motor vypnutý, připojte Profi napájecí kabel (je součástí balení) nebo nainstalujte baterii Power Magic B-112 nebo B-124X (prodává se samostatně). Profi napájecí kabel s pevným zapojením k pojistkové skříňce vozidla využívá automobilovou baterii k napájení palubní kamery, při vypnutém zapalování.

Tento model palubní kamery má nainstalovanou funkce vypnutí napájení při poklesu napětí autobaterii nebo podle nastaveni časovače. Tato funkce zabraní vybití autobaterie. Nastavení lze změnit v aplikaci BlackVue nebo v prohlížeči Blackvue Viewer. 12. Vyhledejte pojistkovou skříňku vozidla pro připojení profi napájecího kabelu.

# *Poznámka*

Umístění pojistkové skříňky se liší podle výrobce nebo modelu automobilu. Podrobnosti naleznete v návodu k obsluze vozidla.

12-1. Otevřete kryt pojistkové skříňky, a vyhledejte pojistku, která dodává proud při zapnutí motoru (např. zásuvka zapalovače cigaret, audio atd.) Dále vyhledejte pojistku, která dodává proud při vypnutém zapalování motoru (např. výstražná světla, vnitřní světa). Připojte kabel ACC+ k pojistce, která dodává proud pouze po nastartování motoru, a kabel BATT+ k pojistce, která dodává proud i po vypnutí motoru.

# *Poznámka*

Chcete-li použít funkci ochrany autobaterie, připojte kabel BATT + k pojistce výstražných světel. Funkce pojistek se liší podle výrobce nebo modelu vozidla. Podrobnosti naleznete v návodu k obsluze vozidla.

12-2. Připojte kabel GND k jakémukoliv kovovému zemnícímu šroubu.

13. Připojte napájecí kabel ke konektoru DC in na boční stráně auto kamery. Palubní kamera se zapne a zahájí nahrávání.

# *Poznámka*

- Před přepsáním lze uzamknout až 50 důležitých záznamů událostí (náraz nebo manuální). Ve výchozím nastavení je tato funkce povolena. V nastavení firmwaru můžete pak zvolit chování v případě naplnění paměti: 1. přepsat nejstarší důležitý záznam novým záznamem nebo uzamknout 50 souborů událostí a nové důležité soubory ukládat do složky s běžnými záznamy. Pamatujte, že formátováním karty microSD odstraníte všechny záznamy včetně uzamčených důležitých souborů.

- LED indikátor nahrávání svítí během nahrávání (výchozí nastavení) a kontrolka GPS svítí, když je přijímán signál GPS. K dispozici jsou 4 režimy nahrávání: normální, záznam souboru zvláštní událostí, parkovací režim a manuální nahráváni. Auto kamera začne nahrávat v normálním režimu a do režimu nahrávání zvláštní události přepne se, když je detekován náraz.

- Parkovací režim nahrávání se aktivuje po 5 minutách po vypnutí zapalovaní vozidla (při použiti profi napájecího kabele ACC +) nebo pokud vozidlo stojí vice než 5 min (napájecí kabel do zásuvky zapalovače cigaret, G-senzor). Použitím Proximility senzoru se zapíná / vypíná nahrávání zvuku nebo se lze spustit manuální nahrávání záznamů v závislosti na nastavení firmwaru.

- Pokud spouštíte palubní kameru poprvé, vkládejte do ní prázdnou microSD kartu. Po spouštění, automaticky se na kartu microSD načte firmware. Po načtení firmwaru na kartu microSD můžete upravovat nastavení pomocí BlackVue Viewer na počítači.

Přehrávání video souborů pomocí Smartphone

1. Vyhledejte aplikaci BlackVue v Google Play Store nebo App Store a nainstalujte ji do svého smartphonu

2. Přidejte kameru BlackVue do seznamu kamer přes Bluetooth spojení

a. Otevřete aplikaci Blackvue a vyberte "Connect to camera" (Připojit ke kameře).

b. Ujistěte se, že je Bluetooth a Wi-Fi smartphonu zapnuté a stiskněte "+ …

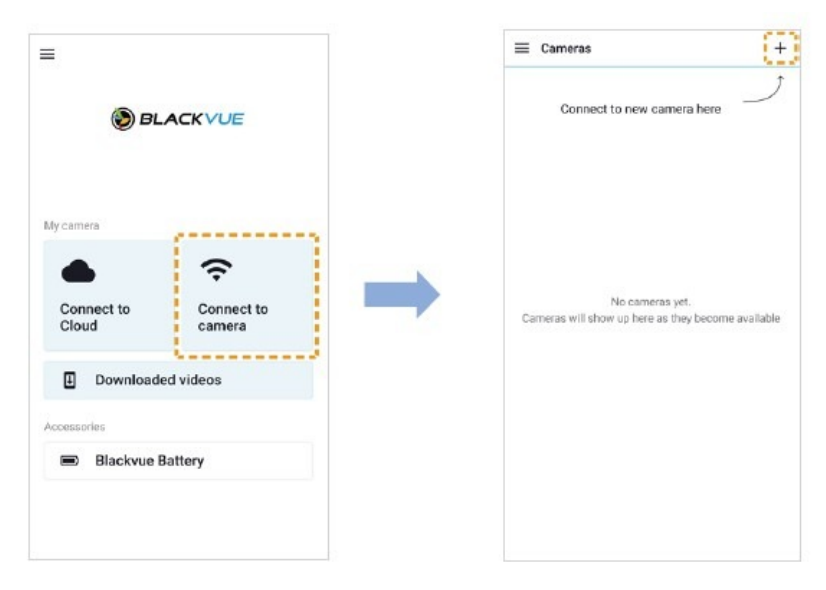

c. Vyberte si svou palubní kameru BlackVue ze seznamu detekovaných kamer.

d. Přibližte dlaň nebo prst k dotykovému Proximity sensoru auto kamery a dokončete párování přes Bluetooth.

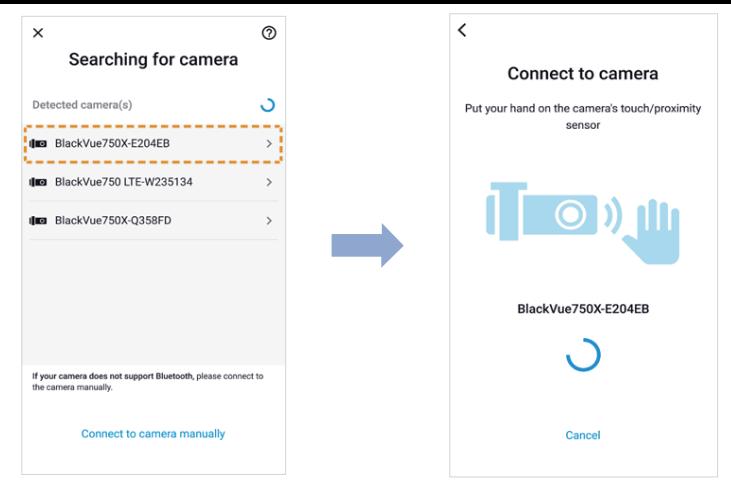

# *Poznámka*

Bluetooth vám umožňuje připojit smartphone k palubní kameře v dosahu 10 metrů.

Manuální přidání kamery BlackVue do seznamu kamer

- pokud se chcete ke kameře připojit manuálně, klikněte na "Connect to camera manually" (Připojit ke kameře manuálně). - zadejte přihlašovací údaje (najdete je na štítku produktu). - připojte se ke kameře BlackVue pomocí Wi-Fi a kliknutím na název kamery propojíte přistroj a smartphone pomocí Wi-Fi. - ze seznamu videí vyberte video, které chcete přehrát.

# *Poznámka*

• Wi-Fi Direct umožňuje přímo připojit váš chytrý telefon k palubní kameře přes Wi-Fi v dosahu max. 10 metrů.

• Aplikace BlackVue je dostupná pro zařízení se systémem Android 5.0 a vyšším nebo iOS 11.0 a vyšší.

### Přehrávání video souborů pomocí PC Vyjmutí micro SD

1. Odpojením napájecího kabelu vypněte palubní kameru2. Otevřete kryt slotu pro kartu micro SD.3. Chcete-li kartu vyjmout, jemně na ni zatlačte, aby se uvolnil zámek, a poté kartu opatrně vytáhněte.Chcete-li vložit kartu micro SD zpět, jemně ji zatlačte do slotu (správnou stranou, jak je znázorněno na obrázku), dokud nezapadne na místo, a zavřete kryt.

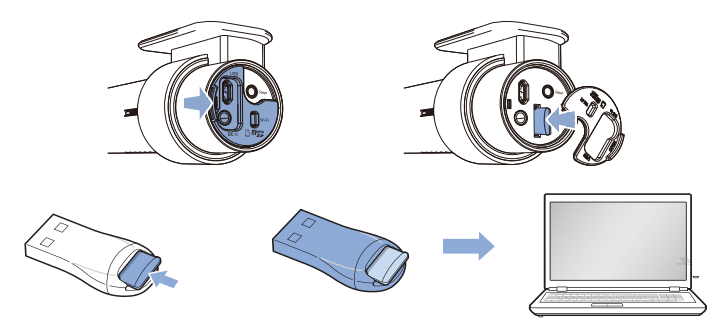

1. Vyjměte kartu microSD z palubní kamery

2. Vložte kartu do čtečky micro SD karet a připojte čtečku k počítači.

3. Stáhněte si BlackVue Viewer z www.blackvue.com > Support > Downloads > Download: App & Viewer > BlackVue Viewer featuring BlackVue Cloud (Windows/Mac) nebo na stránkách www.blackvue.cz v sekce Podpora > Ke stažení a nainstalujte ho do počítače.

4. Spusťte BlackVue Viewer. Na úvodní obrazovce zvolte možnost SD Card Viewer.

Pro přehrání zvolte požadované video a klikněte na tlačítko přehrávání nebo dvakrát klikněte na vybrané video.

# Změna časového pásma autokamery, hesla Wi-Fi a dalších nastavení.

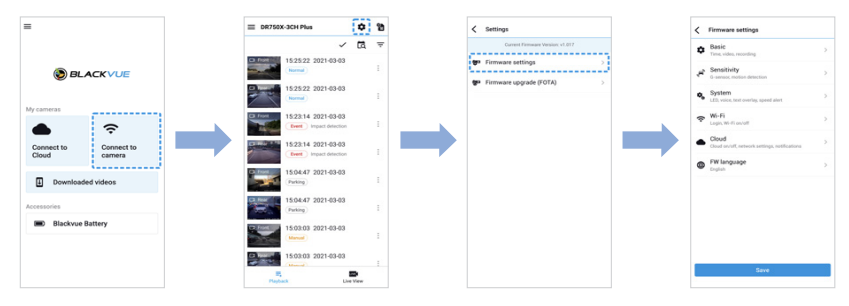

Zvolte časové pásmo, které se má automaticky synchronizovat s časem GPS, nebo si můžete čas a datum nastavit manuálně po povolení volby "Manual time setting" (Manuální nastavení času).

# *Poznámka*

Tovární nastavení je GMT -11.

Výběr letního času zvýší čas o jednu hodinu.Chcete-li ručně nastavit čas, zvolte Manuální nastavení času a nastavte data a čas. Při manuálním nastavení času nastavte prosím očekávaný čas, kdy začnete používat BlackVue (nikoli aktuální čas)

# **Formátování paměťové karty microSD**

Upozorněni! Před formátováním karty microSD zálohujte potřebné video soubory. Pokud zformátujete kartu microSD, budou odstraněny všechny

videosoubory, včetně uzamčených souborů. Vaše uložená nastavení nebudou ovlivněna.

# **Aktualizace firmwaru.**

Pravidelnou aktualizaci firmware zlepšujete výkon a aktualizujete nejnovější funkcí. Aktualizace firmwaru budou k dispozici ke stažení na adrese www.blackvue.com > Support > Download.

# **Aktualizace firmwaru pomocí zařízení se systémem iOS nebo Android.**

Zajistíte, aby váš smartphone měl stabilní připojení k internetu. Otevřete Blackvue app. Klikněte na nabídku nastavení a zvolte Firmware download. Vyberte svůj model auto kamery, zvolte jazyk firmwaru a klepněte na OK.

# *Poznámka*

Zvolte jazyk firmwaru aktuálně nainstalovaný v auto kameře. Po dokončení aktualizaci můžete změnit jazyk firmwaru v nastavení auto kamery. Klepnutím na OK spusťte stahování.

Po dokončení stahování klepnutím na OK a vraťte se zpět na úvodní obrazovku. Zkontrolujte, zda je auto kamera BlackVue zapnutá a je v dosahu Wi-Fi připojení. Přejděte do Nastavení smartphonu, vyberte Wi-Fi a ujistěte se, že je Wi-Fi zapnutá. Vyberte ze seznamu sítí wi-fi auto kamery BlackVue. Výchozí SSID kamery začíná číslem modelu (např. BlackVue750X - \*\*\*\*\*\*). Zadejte heslo a klikněte na připojit.

Výchozí Wi-Fi SSID a heslo jsou označeny na štítku auto kamery. Chcete-li naleznout štítek, odpojte kabely a vyjměte přední kameru z držáku.

### **DR750X-3CH:**

Rozlišení a snímková frekvence jsou pevně stanoveny na "Full HD@60fps+FullHD@30+HD@30". To znamená, že přední kamera zaznamenává Full HD video s rychlostí 60 snímků za sekundu a zadní FullHD video s rychlostí 30 snímků za sekundu a interiérová HD video s rychlostí 30 snímků za sekundu. Poznámka: Pokud narazíte na problémy, zkontrolujte možnosti přehrávání videa v zařízení. Snímková frekvence se může během streamování Wi-Fi lišit. Pokud váš telefon nepodporuje streamování videa při nastavení kvality obrazu na "Nejvyšší (extrémní)", zkopírujte záznam do telefonu a přehrajte jej z vnitřní paměti. Alternativně můžete zvolit možnost "Rychlé přehrávání".

Nastavení nahrávání:

- Normální nahrávání. Pokud tuto funkci vypnete, přístroj přestane nahrávat v normálním režimu.

- Automatické přepínání do režimu parkování. Pokud je tato funkce povolena, kamera se přepne z normálního režimu nahrávání do parkovacího režimu, v případě, že zapalování vozidla bude vypnuto po dobu 5 minut nebo vozidlo stojí (údaje G- senzoru). K dispozici jsou dvě možnosti režimu parkování.

Záznam zadní a interiérové kamery v parkovacím režimu pro model DR750X-3CH. Když je tato funkce zapnutá, přední, zadní a interiérová kamera nahrávají souběžně. Po vypnutí zapalování přestane zadní a interiérová kamera nahrávat 5 minut po přepnutí do parkovacího režimu. Při návratu do normálního režimu nahráv[ání zadní ka](www.blackvue.com)mery bude obnoveno.

# **Podrobný seznam funkcí přistroje najdete v eshopu v ONLINE návodu na stránkách tohoto produktu.**

O servisu Cloud

Můžete připojit auto kameru k Wi-Fi internetu přes mobilní hotspot nebo vestavěné bezdrátové připojení k internetu v autě a využívat následující výhody aplikace BlackVue pro smartphone, nebo přímo na stolním počítači Windows nebo Mac OS: Live View – sledovat video z palubní kamery online Pushnotifikace – přijímat oznámení (push-notifikace) v připadě, že se něco stalo s autem. Sledování GPS – sledovát polohu vozidla, trasy a rychlost v reálném čase. Obousměrná hlasová komunikace – [Aktivovat h](www.blackvue.com)lasovou konverzaci s auto kamerou z vašeho smartphonu nebo PC. Zálohování – zálohovat video soubory do Cloudu, smartphonu nebo do PC. Přehrávání videa – přehrávat videa, které jsou uloženy v přístroje, cloudovém úložiště, v paměti smartphone nebo PC kdykoliv a kdekoliv. Připojení k BLACKVUE CLOUD (volitelně)

Tento krok si můžete přeskočit, pokud nemáte přístupový bod k Wi-Fi připojení na mobilním zařízení nebo nechcete používat službu BLACKVUE Cloud. Máte-li přístupový bod k Wi-Fi připojení na svém mobilním zařízení (mobilní router Wi-Fi), vestavěnou bezdrátovou síť v autě nebo otevřenou Wi-Fi síť v blízkosti stání vašeho vozidla, můžete si připojit pomocí aplikace BlackVue ke službě BLACKVUE CLOUD a zobrazit polohu vašeho vozu v reálném čase nebo sledovat přímý přenos obrazu s auto kamery.

Pro více informací o používání aplikace BlackVue stáhněte si příslušnou příručku na stránkach www.blackvue.com> Support .<br>> Downloads nebo na www.blackvue.cz > Podpora > Návody

> Blackvue Cloud app (Čeština)

# **Podrobný návod jak se připojit ke Cloudu najdete v eshopu v ONLINE návodu na stránkách tohoto produktu.**

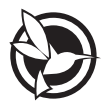

# **CE UK FC & X @ RIOZO-210034**

#### **FCC ID: YCK-DR750XP / HVIN: DR750X-3CH Plus / IC: 23402-DR750XP**

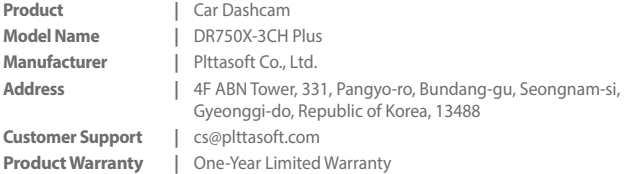

**www.blackvue.cz Made in Korea**

COPYRIGHT©2021 Pittasoft Co., Ltd. All rights reserved.